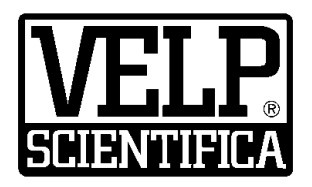

# *Instruction Manual Manuale di istruzioni*

# **OHS/ControllerSoft™ Software**

# **General Information / Informazioni Generali**

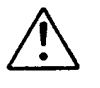

Before using the unit, please read the following instruction manual carefully. Prima dell'utilizzo dello strumento si raccomanda di leggere attentamente il seguente manuale operativo. Avant d'utiliser l'instrument, il est recommandé de lire attentivement le présent manuel d'instructions. Antes de utilizar el instrumento, le recomendamos que lea con atención el siguiente manual de funcionamiento. Bitte lesen Sie vor Inbetriebnahme des Geräts diese Bedienungsanleitung sorgfältig durch

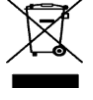

Do not dispose of this equipment as urban waste, in accordance with EEC directive 2002/96/CE. Non smaltire l'apparecchiatura come rifiuto urbano, secondo quanto previsto dalla Direttiva 2002/96/CE. Ne pas recycler l'appareil comme déchet solide urbain, conformément à la Directive 2002/96/CE. No tirar el aparato en los desechos urbanos, como exige la Directiva 2002/96/CE. Dieses Gerät unterliegt der Richtlinie 2002/96/EG und darf nicht mit dem normalen Hausmüll entsorgt werden.

**This unit must be used for laboratory applications only and for internal use only.** The manufacturer declines all responsibility for any use of the unit that does not comply with these instructions. **Questo strumento deve essere utilizzato solo per applicazioni di laboratorio ed esclusivamente per uso interno.** La società produttrice declina ogni responsabilità sull'impiego non conforme alle istruzioni degli strumenti.

VELP reserves the right to modify the characteristics of its products to constantly improve their quality. Nell'impegno di migliorare costantemente la qualità dei prodotti, VELP si riserva la facoltà di variarne le caratteristiche.

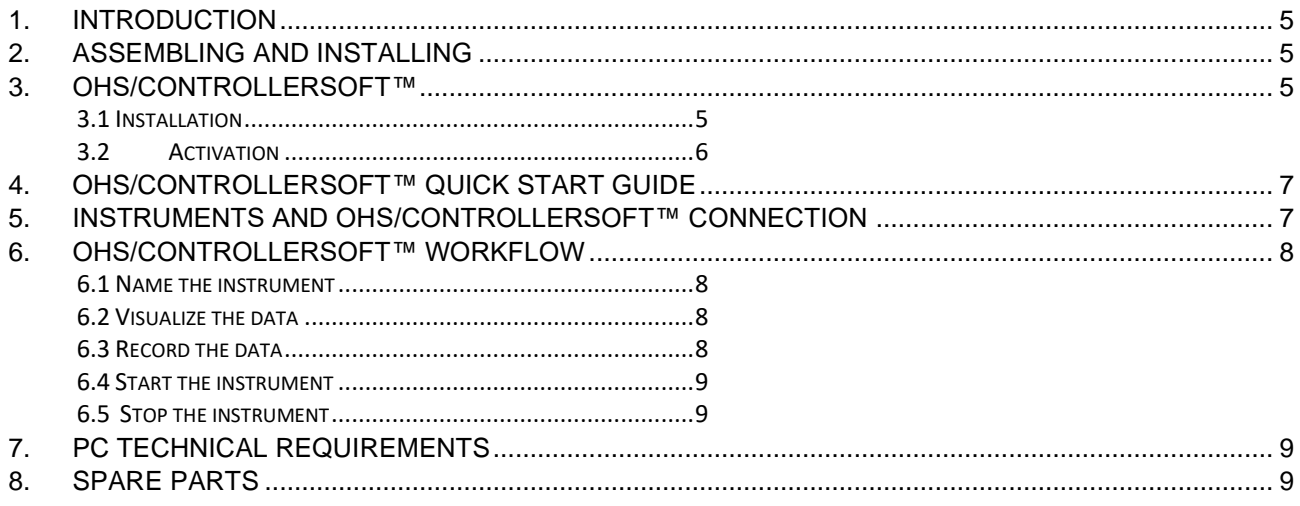

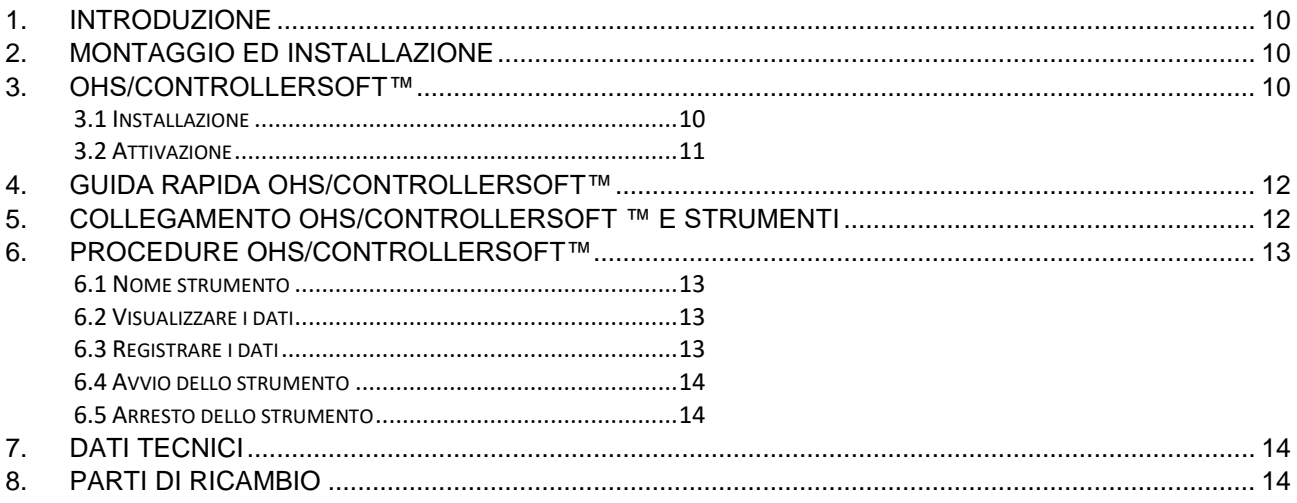

## <span id="page-4-0"></span>**1. Introduction**

The VELP OHS/ControllerSoft software is designed to control working parameters such as temperature, speed (rpm) and torque of VELP OHS Series overhead stirrers and VELP Controller Advance.

## <span id="page-4-1"></span>**2. Assembling and installing**

Upon receipt and after having removed the packaging, please check the integrity of the instrument. The box includes: • USB cable • OHS/ControllerSoft™Software

The following VELP instruments are enabled to work with the software by connecting to the PC via USB:

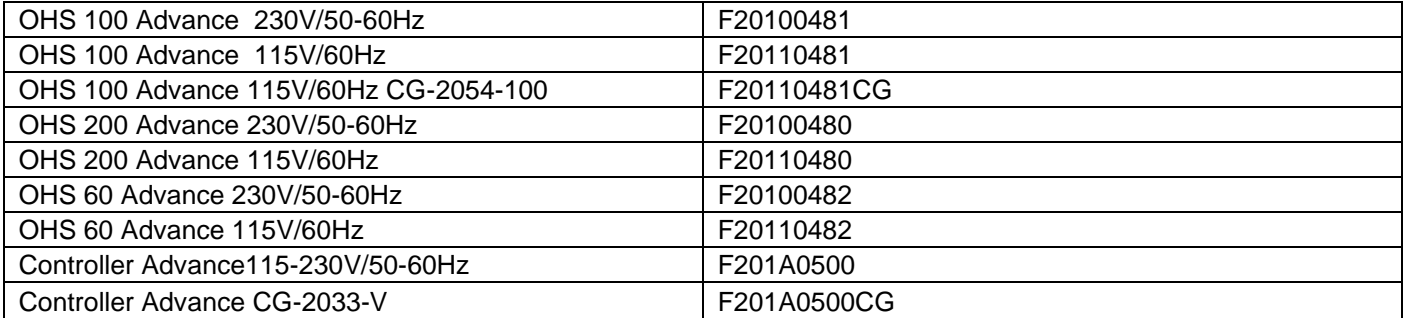

The OHS/ControllerSoft™Software is able to manage up to 4 units independently.

The OHS/ControllerSoft™Software requires an activation code in order to establish the connection with the instrument. To do so is mandatory to have the serial number of the VELP instrument and the serial number of the PC where the software is installed.

<span id="page-4-2"></span>The USB stick contains the drivers that have to be installed to recognize the instrument at the first connection to the PC.

## **3. OHS/ControllerSoft™**

## <span id="page-4-3"></span>**3.1 Installation**

General rules for installing the OHS/ControllerSoft™ Software:

In order to install the OHS/ControllerSoft™ Software correctly, administrator rights for the PC must be available. The PC on which the OHS/ControllerSoft™ Software will be installed must not be overloaded with other software. This is to prevent unstable operation of the OHS/ControllerSoft ™Software.

To install the OHS/ControllerSoft ™ Software:

- 1. Place the USB stick in the PC. A folder should open automatically.
- 2. If no folder automatically open, access to the USB and run **setup.exe** on the USB stick folder.
- 3. The installation guide is then displayed. Click **Next** and follow the instructions. The OHS/Controllersoft ™icon will be created on the screen automatically.
- 4. Connect the VELP instrument (OHS advance models and/or Controller advance) to the PC, using the USB cable.
- 5. Install the drivers, opening the Driver folder on the USB and following the instructions that appear on the screen.
- 6. Re-boot the computer to complete the installation.

## <span id="page-5-0"></span>**3.2 Activation**

1. Open the software and go in Help/Software activation/Activation form and fill with the data request. .

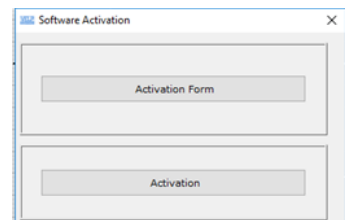

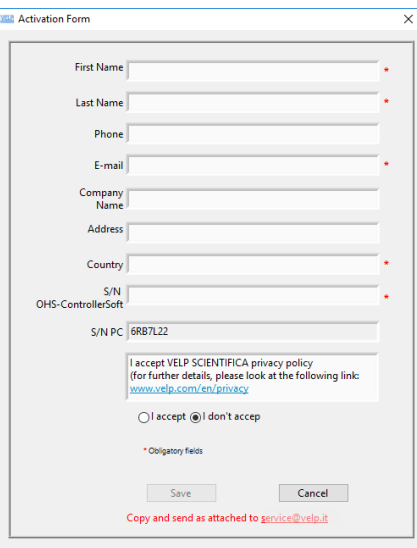

The S/N PC is filled automatically by the software

2. Save the data. The software created a request file in C\OHS-ControllerSoft\Config

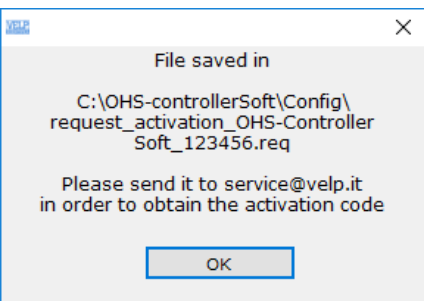

- 3. Send this file to service@velp.it to obtain the activation file.
- 4. When received it, go in the Help/Software activation/Activation and load the file received. Software will show if the activation run well:

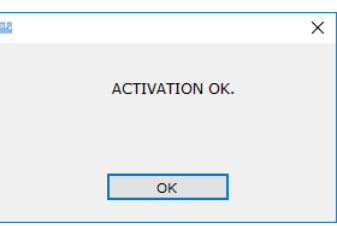

Software can be installed in more than one PC but it can be used only to review the files previously created.

# <span id="page-6-0"></span>**4. OHS/Controllersoft™ Quick Start Guide**

This page shows an abstract of the OHS/ControllerSoft™

The purpose is to help the user identify the various possibilities offered by the instrument and how to reach them easily.

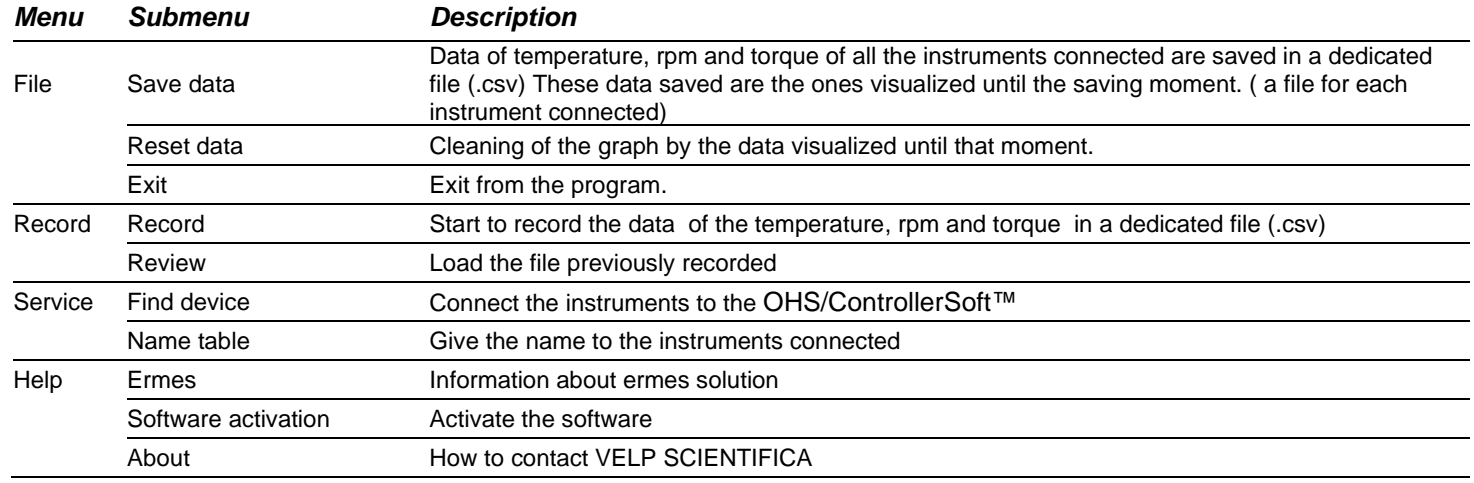

# <span id="page-6-1"></span>**5. Instruments and OHS/Controllersoft™ Connection**

In order to connect the instrument to the PC, is necessary to use the USB cable, supplied with the software.

- 1. After connecting it to the PC and activating the software, select **Find device** from the **Service** menu. The connection is automatically found.
- 2. When the unit is connected to the OHS/ControllerSoft™ the software shows the S/N in the right box and the graph starts to visualize the temperature, speed (rpm) and torque.

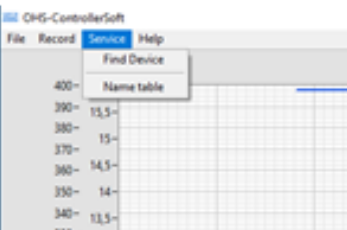

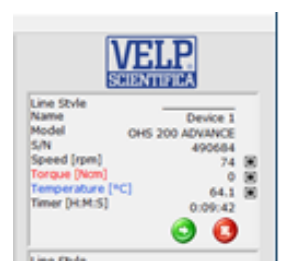

# <span id="page-7-0"></span>**6. OHS/Controllersoft™ Workflow**

### <span id="page-7-1"></span>**6.1 Name the instrument**

It is possible to give the name to the instrument connected, filling the table in **Service/Name table:**

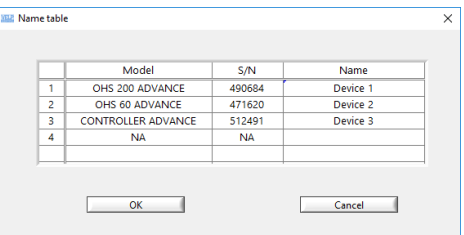

#### <span id="page-7-2"></span>**6.2 Visualize the data**

The graph of the main screen shows as default the data related to the temperature, rpm and torque. From the right box it is possible to select or unselect the data to be visualized. The graph visualizes the data of the last 10 working hours, without saving.

In **File/Save data** it is possible to save in a dedicated file (.csv) the data visualized until the saving moment.

In **File/Reset data** it is possible to clean the graph.

In **Record/Review** it is possible to load the file previously recorded, pressing the button LOAD.

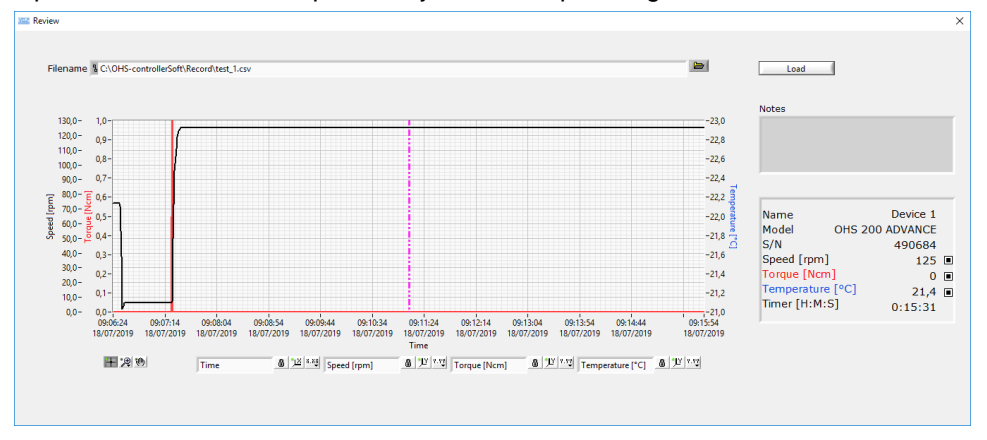

On the main screen is visualized also the working time or the countdown if it is set on the instrument.

#### <span id="page-7-3"></span>**6.3 Record the data**

In order to start to record the data, select **Record/Record** menu. The following panel will be opened:

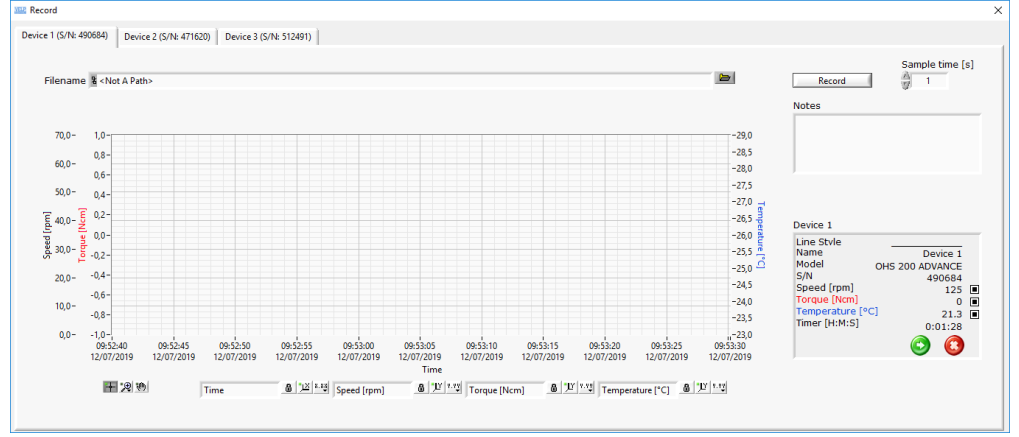

Press the RECORD button to start the recording. The green indication "Recording" in the Recording window and in the main window shows that the recording step is active.

Press STOP button to stop the recording.

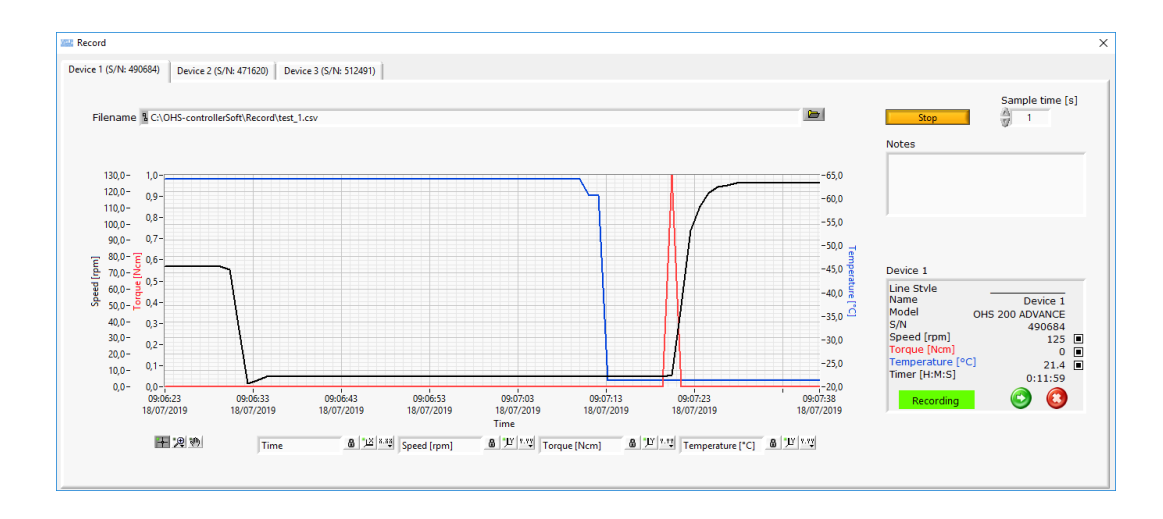

In this panel is opened one "recording" window for each instrument in order to manage the instruments separately. It is possible to choose the sampling time, writing a whole number from 1 second (set as default) I

## <span id="page-8-0"></span>**6.4 Start the instrument**

It is possible to start the instrument by the OHS/Controllersoft™ pressing the icon in the main screen or on the recording window. The instrument will start to work as per the parameters set on the instrument.

## <span id="page-8-1"></span>**6.5 Stop the instrument**

It is possible to stop the instrument by the OHS/Controllersoft™ pressing the icon **in** in the main screen or on the recording window.

## <span id="page-8-2"></span>**7. PC Technical requirements**

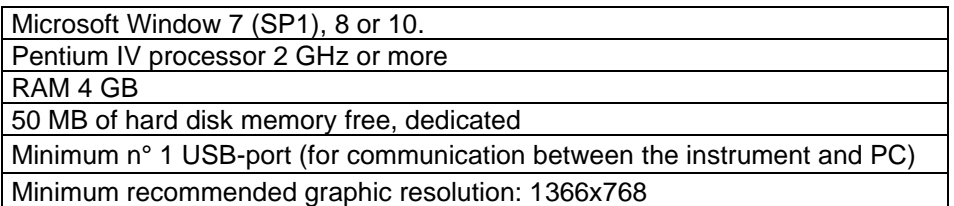

## <span id="page-8-3"></span>**8. Spare Parts**

10005112 USB cable A/Micro B 1.5m

## <span id="page-9-0"></span>**1. Introduzione**

Tramite il software VELP OHS/ControllerSoftTM l'utilizzatore può costantemente controllare i parametri di lavoro quali temperatura, velocità (rpm) e coppia degli agitatori ad asta VELP modello OHS e dell'unità di controllo VELP Controller Advance.

## <span id="page-9-1"></span>**2. Montaggio ed installazione**

- Al ricevimento e dopo aver rimosso l'imballaggio controllare l'integrità dello strumento. La fornitura comprende:
	- Cavo USB OHS/ControllerSoft™

Tramite il cavo USB dato in dotazione è possibile collegare al PC i seguenti strumenti VELP:

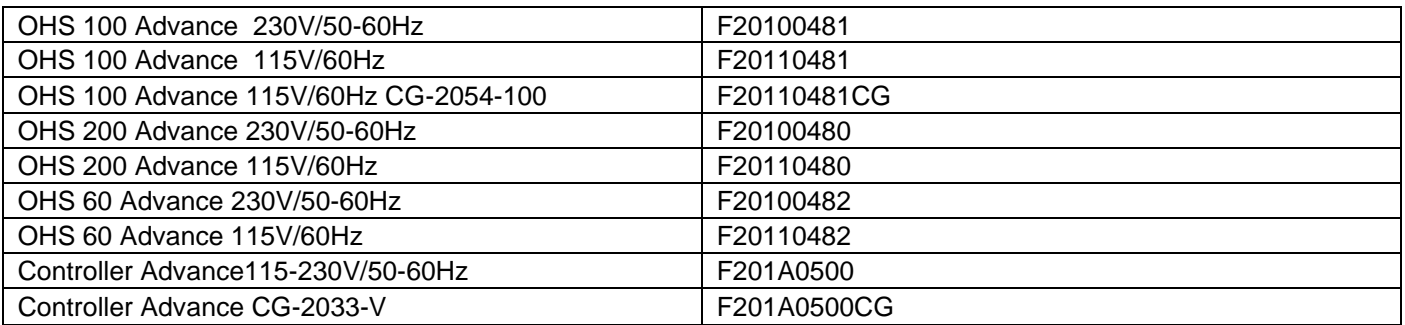

Il software OHS/ControllerSoft può gestire fino a 4 strumenti in modo indipendente E' richiesto un codice di attivazione per permettere la comunicazione tra il PC e lo strumento ad esso collegato. Questo codice è legato al numero di serie del software e al numero di serie del PC dove il software è installato.

<span id="page-9-2"></span>L'USB contiene i drivers che devono essere installati per riconoscere lo strumento alla prima connessione con il PC.

# **3. OHS/ControllerSoft™**

## <span id="page-9-3"></span>**3.1 Installazione**

Regole generali per l'installazione del Software OHS/ControllerSoft™:

Per installare correttamente il Software OHS/ControllerSoft™ devono essere disponibili i diritti di amministratore per il PC. Il PC su cui verrà istallato il Software OHS/Controller™ non dovrà essere sovracaricato con un altro software. Questa accortezza ha lo scopo di evitare operazioni instabili del Software OHS/Controller™.

Per installare il Software OHS/ControllerSoft™:

- 1. Posizionare la chiavetta USB nella presa USB del PC.. Il direttorio della chiavetta USB si apre automaticamente,
- 2. Se il direttorio della chiavetta USB non si apre automaticamente, avviarlo tramite **setup.exe** nel direttorio della chiavetta USB.
- 3. La guida all'installazione viene mostrata sul display. Cliccare **Next** e seguire le istruzioni. L'icona del OHS/ControllerSoft™ verrà creata sullo schermo automaticamente.
- 4. Connettere lo strumento VELP (OHS Advance e/o Controller Advance) al PC, usando il cavo in dotazione
- 5. Installare i drivers, aprendo il direttorio nella USB e seguendo le istruzioni che appaiono sullo schermo.
- <span id="page-9-4"></span>6. Riavviare il computer per rendere effettive le impostazioni derivanti dalla procedura di installazione.

## **3.2 Attivazione**

1. Aprire il software e selezionare Help/Software activation/Activation form e riempire i campi richiesti

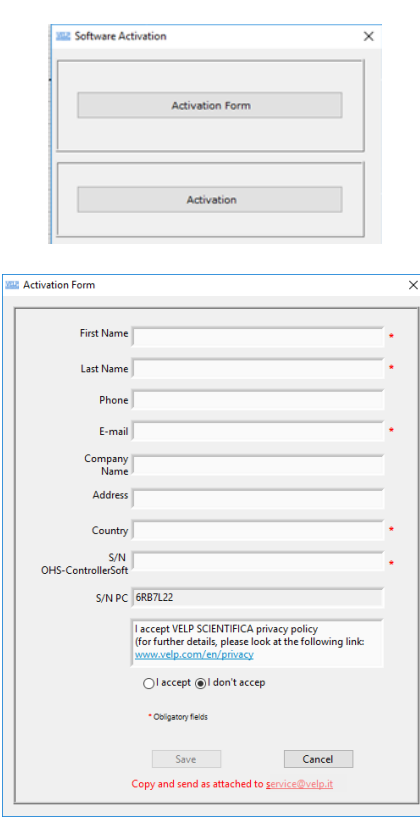

Il numero di serie del PC verrà compilato in automatico dal software.

2. Salvare i dati. Il software crea un file di richiesta in C\OHS-Controllersoft\Config

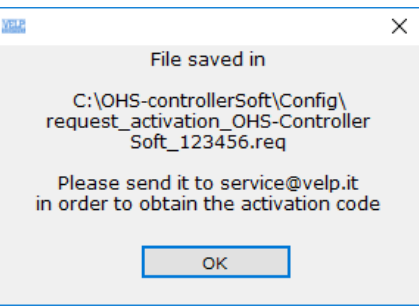

Inviare questo file a [service@velp.it](mailto:service@velp.it) per ottenete il file di attivazione. Una volta ricevuto, salvarlo e caricarlo in Help\Software activation\Activation. Il software mostrerà se l'attivazione è avvenuta correttamente:

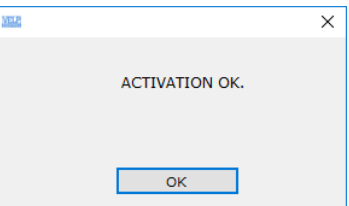

Il software può essere installato in più di un PC ma può essere utilizzato solo per visionare file precedentemente creati.

# <span id="page-11-0"></span>**4. Guida Rapida OHS/Controllersoft™**

facilmente..

Questa pagina mostra un riassunto del OHS/Controllersoft™. Lo scopo è quello di aiutare l'utilizzatore ad identificare le varie possibilità offerte dal prodotto e come raggiungerle

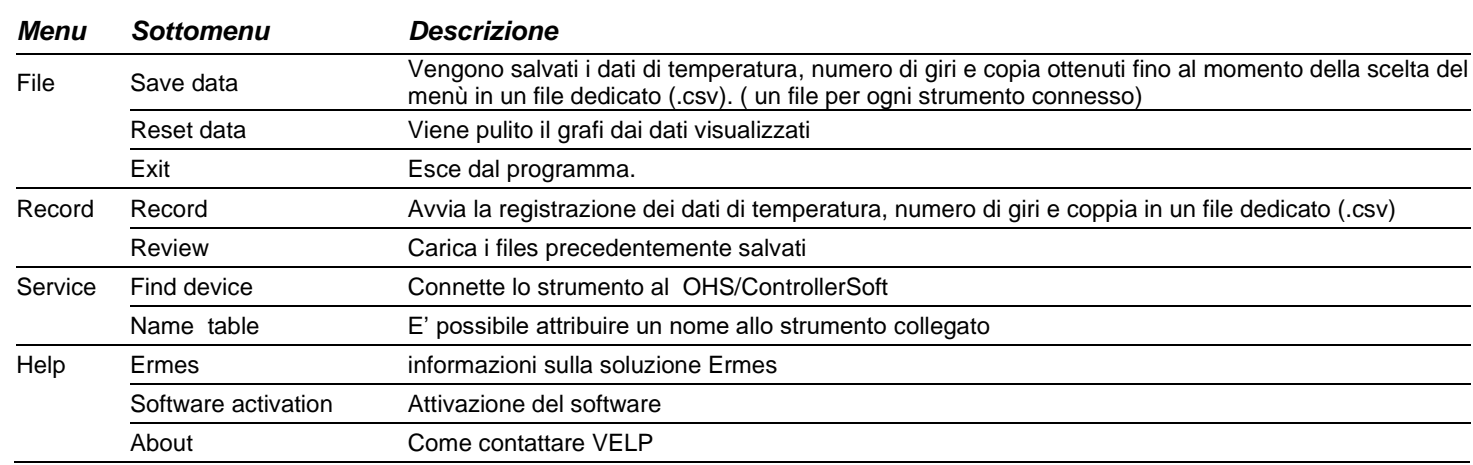

# <span id="page-11-1"></span>**5. Collegamento OHS/Controllersoft ™ e strumenti**

Per collegare gli strumenti al PC è necessario utilizzare il cavo USB ricevuto con il software.

- 1. Dopo averlo collegato al PC e attivato il software selezionare Service\Find Device. La connessione è trovata automaticamente
- 2. Dopo aver connesso lo strumento al OHS/Controllersoft, il software mostra in alto a destra il numero di serie dello strumento e sul grafico vengono visualizzate la temperatura, il numero di giri e la coppia.

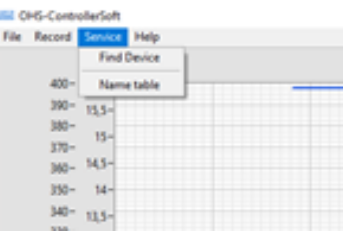

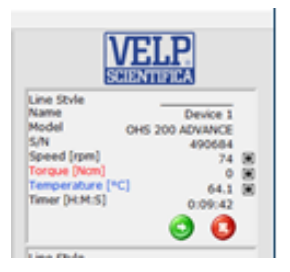

## <span id="page-12-0"></span>**6. Procedure OHS/Controllersoft™**

#### <span id="page-12-1"></span>**6.1 Nome strumento**

E' possibile dare un nome allo strumento connesso, compilando la tabella in Service\Name table.

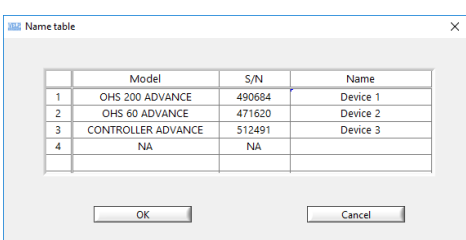

#### <span id="page-12-2"></span>**6.2 Visualizzare i dati**

Nel grafico della schermata principale vengono visualizzati i valori di temperatura, numero di giri e coppia. Sulla destra dello schermo per ogni strumento collegato è possibile scegliere le grandezze da visualizzare tra quelle sopra menzionate. Il grafico visualizzerà i dati acquisiti continuamente per 10 ore senza salvare.

In **File\Save data** è possibile salvare i dati vidualizzati fino a questo momento in un file dedicato (.csv)

In **File\reset data** è possibile pulire il grafico dai dati visualizzati fino a questo momento.

In **Record\Review** è possibile caricare i file precedentemente salvati, premendo il tasto LOAD.

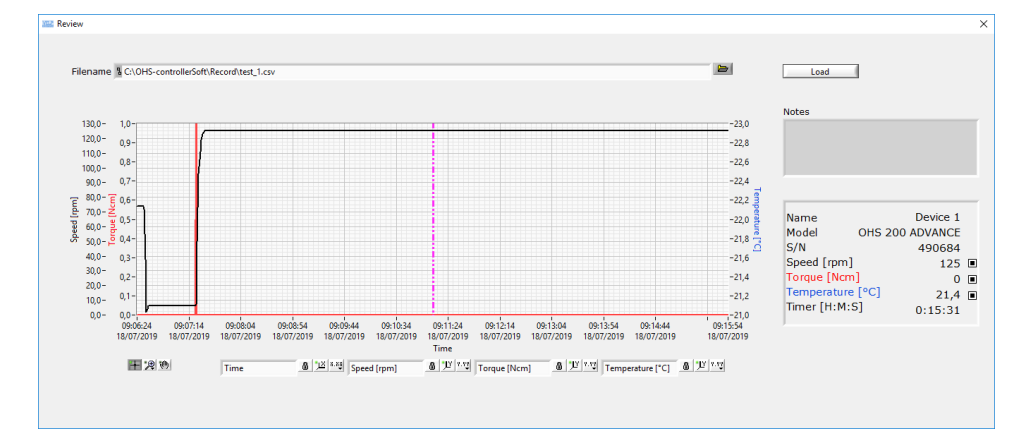

Sulla schermata principale viene visualizzato anche il tempo di funzionamento dello strumento o il countdown se settato sulla strumento stesso.

#### <span id="page-12-3"></span>**6.3 Registrare i dati**

Per iniziare la registrazione dei dati, selezionare **Record\Record** menu, Il seguente pannello viene mostrato:

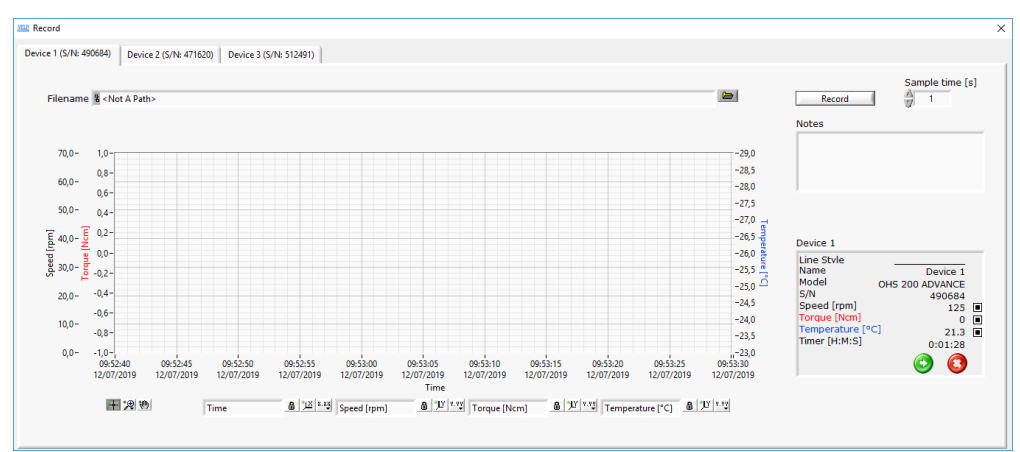

Premere RECORD per iniziare la registrazione. L'indicatore verde "Recording" nella schermata di registrazione e nella schermata principale mostra che la registrazione dei dati dello strumento è iniziata. Premere STOP per fermare la registrazione.

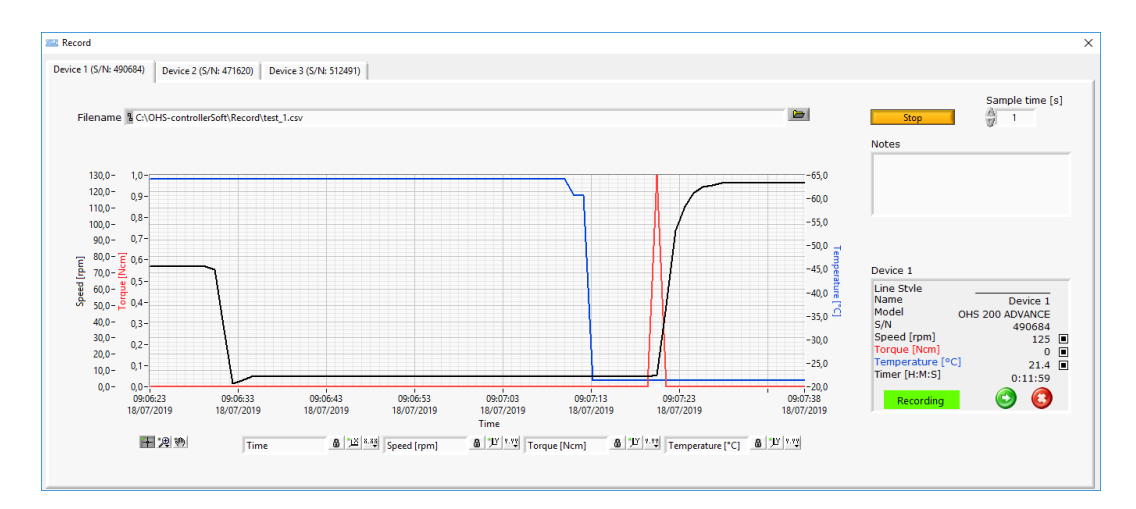

In questa pannello si trovano una schermata di registrazione per strumento per poterli gestire indipendentemente. E' possibile selezionare il tempo di campionamento, che di default è 1 secondo.

## <span id="page-13-0"></span>**6.4 Avvio dello strumento**

E' possibile avviare lo strumento dall' OHS/ControllerSoft premendo l'icona **O** nella schermata principale o in quella di registrazione.

### <span id="page-13-1"></span>**6.5 Arresto dello strumento**

È possibile arrestare lo strumento dall'OHS/ControllerSoft premendo l'icona **inella schermata principale o in quella di** registrazione.

<span id="page-13-2"></span>La Wireless DataBox™ e il TEMPSoft™ non necessitano di manutenzione.

## **7. Dati tecnici**

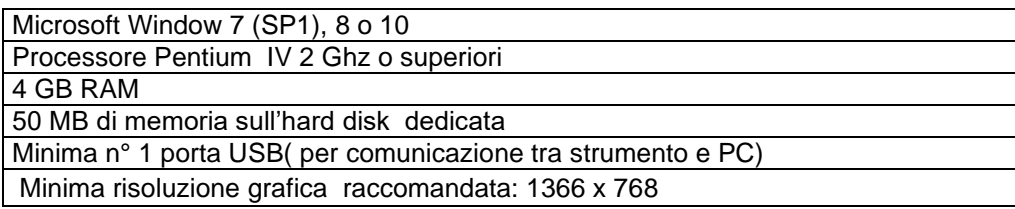

## <span id="page-13-3"></span>**8. Parti di ricambio**

10005112 Cavo USB A/Micro B 1.5m

# **Thank you for having chosen VELP!**

Established in 1983, VELP is today one of the world's leading manufacturer of analytical instruments and laboratory equipment that has made an impact on the world-wide market with Italian products renowned for innovation, design and premium connectivity. VELP works according to **ISO 9001**, **ISO14001** and **OHSAS 18001** Quality System Certification.

Our instruments are manufactured in Italy according to the IEC 1010-1 and CE regulation.

Our product lines:

#### **Analytical instruments**

Elemental Analyzers Digestion Units Distillation Units Solvent Extractors Fiber Analyzers Dietary Fiber Analyzers Oxidation Stability Reactor **Consumables** 

## **Laboratory Equipment**

Magnetic Stirrers Heating Magnetic Stirrers Heating Plates Overhead stirrers Vortex mixers Homogenizers COD Thermoreactors BOD and Respirometers Cooled Incubators Flocculators Overhead Shakers **Turbidimeter** Radiation Detector Open Circulating Baths Pumps

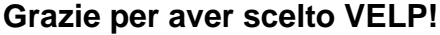

Fondata nel 1983, VELP è oggi tra i leader mondiali nella produzione di strumenti analitici e apparecchiature da laboratorio grazie ai suoi prodotti italiani rinomati per innovazione, design e connettività.

VELP opera secondo le norme della Certificazione del Sistema Qualità **ISO 9001**, **ISO14001** e **OHSAS 18001**. Tutti i nostri strumenti vengono costruiti in Italia in conformità alle norme internazionali IEC 1010-1 e alle regole della marcatura CE.

Le nostre Linee di prodotti:

## **Analytical Instruments**

Analizzatori Elementari Digestori e Mineralizzatori **Distillatori** Estrattori a Solventi Estrattori di Fibra Estrattori di Fibra Dietetica Reattore di Ossidazione Consumabili

### **Laboratory Equipment**

Agitatori Magnetici Agitatori Magnetici Riscaldanti Piastre Riscaldanti Agitatori ad Asta Agitatori Vortex Omogeneizzatori Termoreattori COD BOD e Analizzatori Respirometrici Frigotermostati e Incubatori Flocculatori Mescolatore Rotativo **Torbidimetro** Rilevatore di Radiazioni Bagni Termostatici Pompe

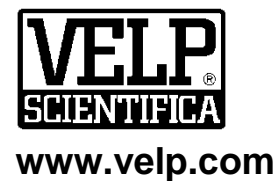

**VELP Scientifica Srl** 20865 Usmate (MB) ITALY Via Stazione, 16 Tel. [+39 039 62 88 11](tel:+39%20039%2062%2088%2011) Fax. [+39 039 62 88 120](tel:+39%20039%2062%2088%20120)

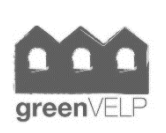

**10008150/A2**

Distributed by:

*We respect the environment by printing our manuals on recycled paper. Rispettiamo l'ambiente stampando i nostri manuali su carta riciclata.*